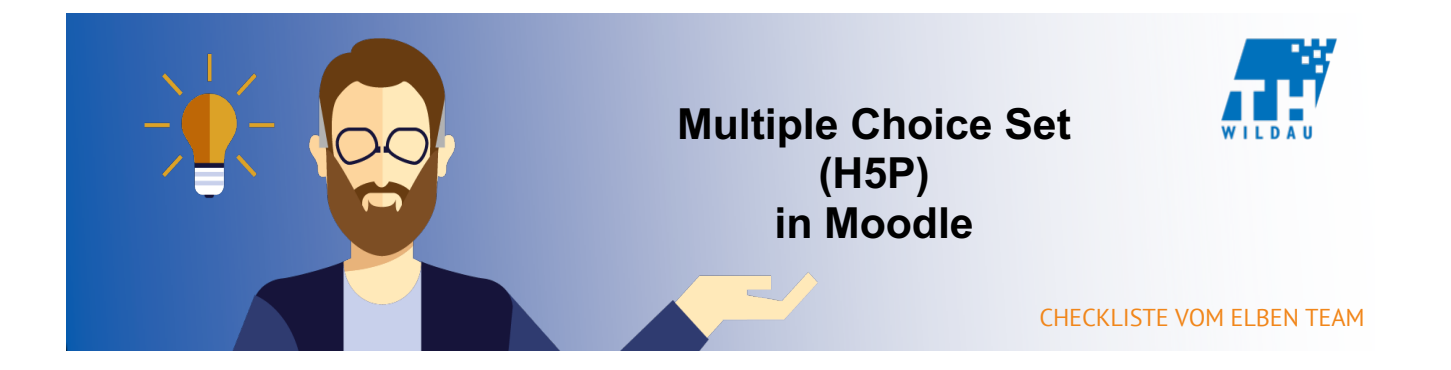

# **Teil 1 - Anlegen der Aktivität**

#### **Im entsprechenden Kursraum auf "Material oder Aktivität hinzufügen" klicken**

+ Material oder Aktivität hinzufügen

# **Die Aktivität "Interaktiver Inhalt" auswählen und anschließend auf den Button "Hinzufügen" klicken**

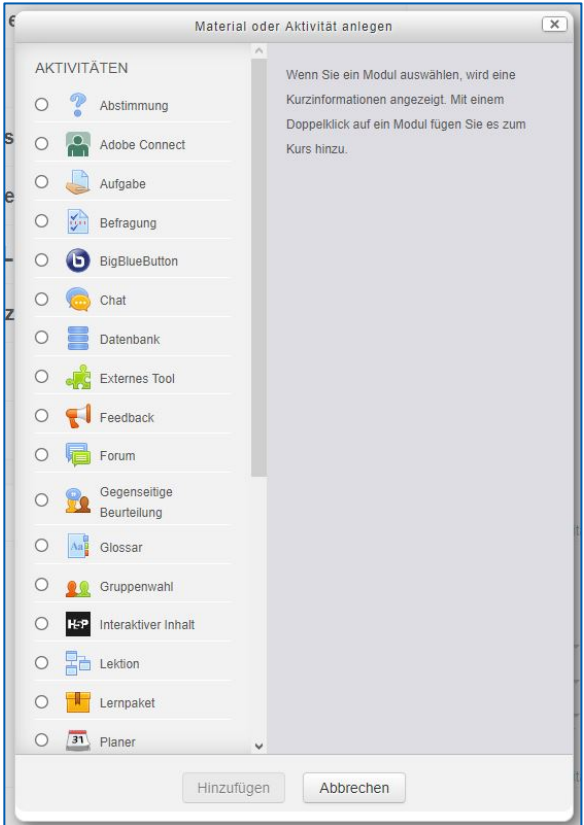

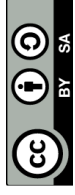

#### **Hinzufügen einer kurzen Beschreibung des H5P-Elements**

Die Angabe einer Beschreibung ist bei dem Einsatz von H5P sinnvoll, da dadurch schnell erkannt werden kann, was mit dem Tool gemacht wird. H5P hat sehr viele verschiedene Verwendungszwecke.

Außerdem kann eingestellt werden, dass man die Beschreibung im Kurs sieht. Dazu müssen Sie nur das Häkchen bei "Beschreibung im Kurs zeigen" setzen.

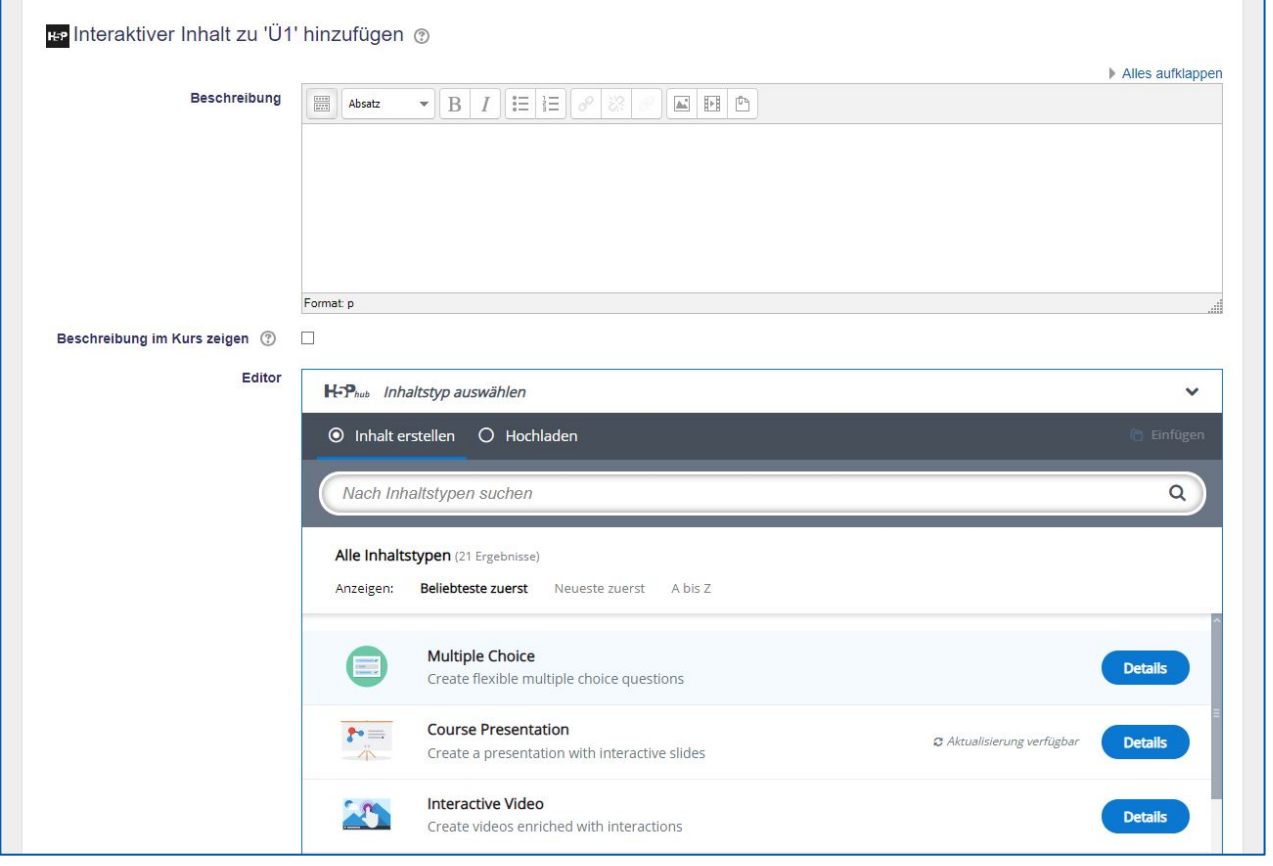

## **Auswahl des gewünschten H5P-Elements**

Falls Sie das gewünschte H5P-Element nicht finden, dann geben Sie den Namen in die Suchleiste ein und wählen das gewünschte H5P-Element aus.

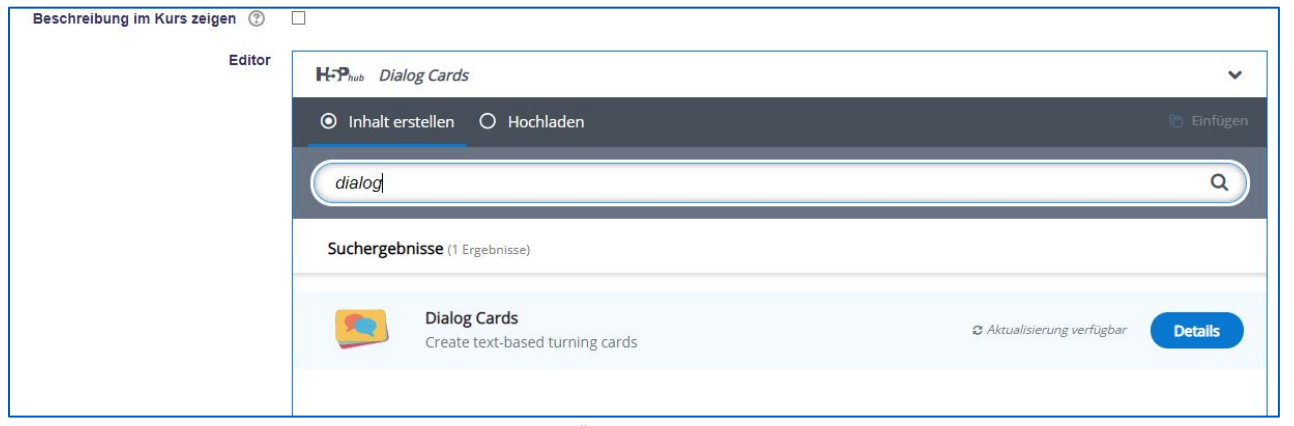

In diesem Beispiel wurde in der Suchleiste "dialog" eingegeben.

### **Teil 2 – Konfiguration des H5P-Elements**

#### **Grundeinstellungen vornehmen**

Zuerst wählen Sie einen passenden Namen für das H5P-Element aus.

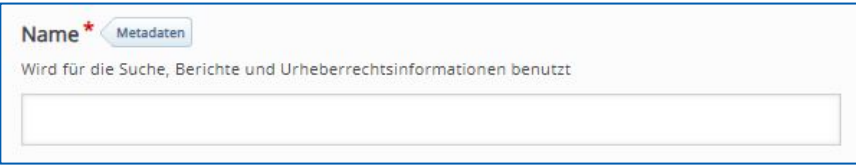

Im grauen Balken oben mit dem Titel "Inhalte" kann man einstellen, ob optionale Inhalte in Form von Bild oder Video über der Frage dargestellt werden sollen. Dies ist aber nur optional.

Im Textfeld unter "Frage" wird Ihre Frage eingetragen. Unter den "Verfügbare(n) Optionen" kann man so viele Antwortmöglichkeiten wie man möchte nutzen. Wichtig ist hierbei, dass sie mindestens bei einer Antwortoption das Häkchen bei "Korrekt!" machen, da die Aufgabe sonst nicht gelöst werden kann. In einem Optionsfenster können Sie im Textfeld unter "Text" den angezeigten Lösungstext einstellen.

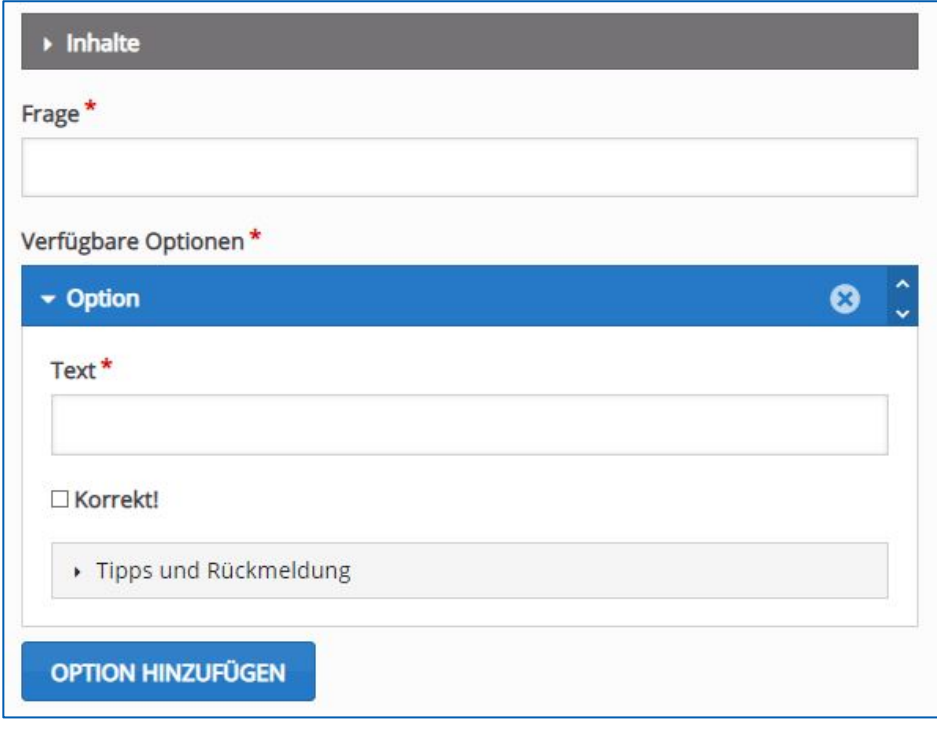

Und wenn Sie den Reiter "Tipps und Rückmeldung" öffnen, können sie individuelle Hinweise für den Anwender einstellen. Hierbei gibt es die Möglichkeit dem Nutzer eine Rückmeldung vor Prüfung der Antwort zu geben durch das Textfeld unterhalb "Tipp-Text", eine Rückmeldung bei Wahl und bei keiner Wahl der Antwort durch die Textfelder unterhalb "Nachricht, wenn Antwort (nicht) gewählt wurde".

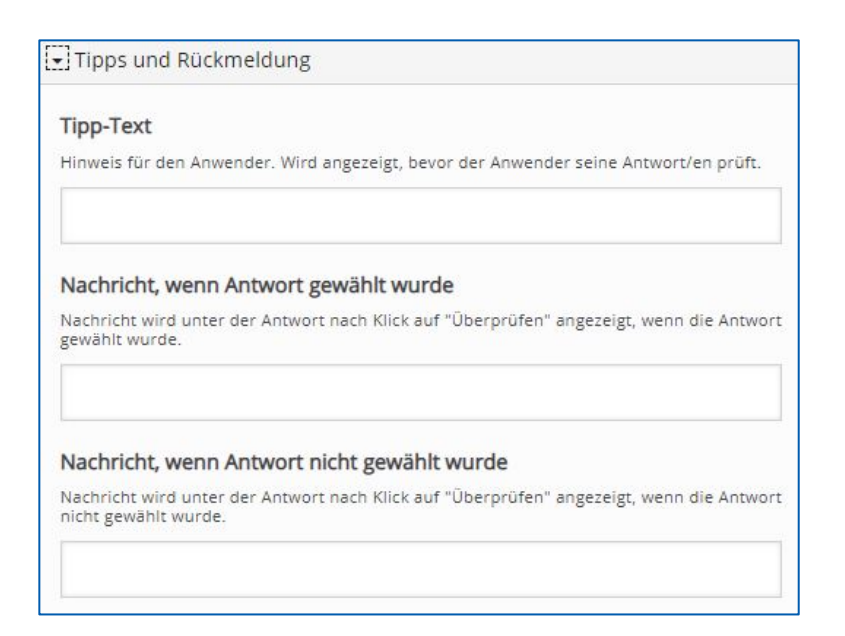

# **Benutzerdefinierte Rückmeldung**

Unter dem Reiter "Gesamt-Rückmeldung" können Sie sich selbst Punktebereiche auswählen und für diese dann personalisierte Rückmeldungen geben.

Mit dem Button "Distribute Evenly" werden die Punkte-Bereiche gleich verteilt.

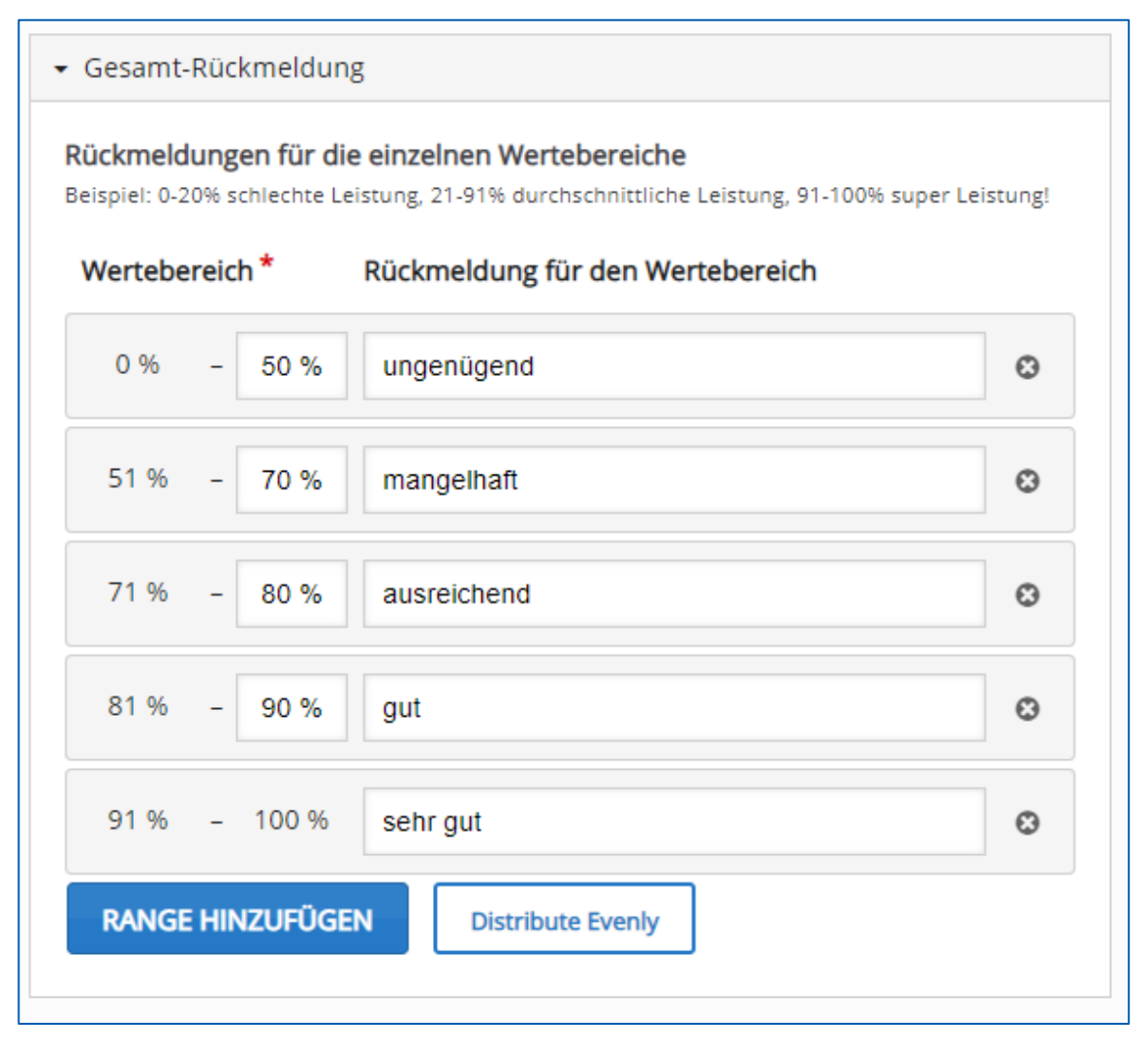

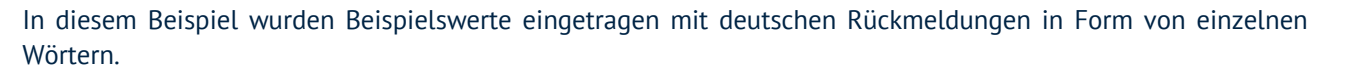

#### **Teil 3 - Weitere Anpassungen des H5P-Elements**

Unter dem Reiter "Einstellungen" können Sie Einstellungsmöglichkeiten durchführen:

- Aktiviere "Wiederholen"-Knopf
- Aktiviere "Zeige Lösung"-Knopf
- Frageart in Single Choice oder Multiple Choice
- Gib einen Punkt für die Gesamtaufgabe
- Zufällige Reihenfolge der Antworten
- Lösung wird erst angezeigt, wenn eine Antwort eingegeben wurde.
- Deaktiviere das Zoomen des Fragebildes
- Zeige Bestätigungsdialog bei "Überprüfungen"
- Zeige Bestätigungsdialog bei "Wiederholen"
- Automatische Überprüfung der Antworten
- Mindestanforderung in Prozent
- Zeige erreichte Punkte

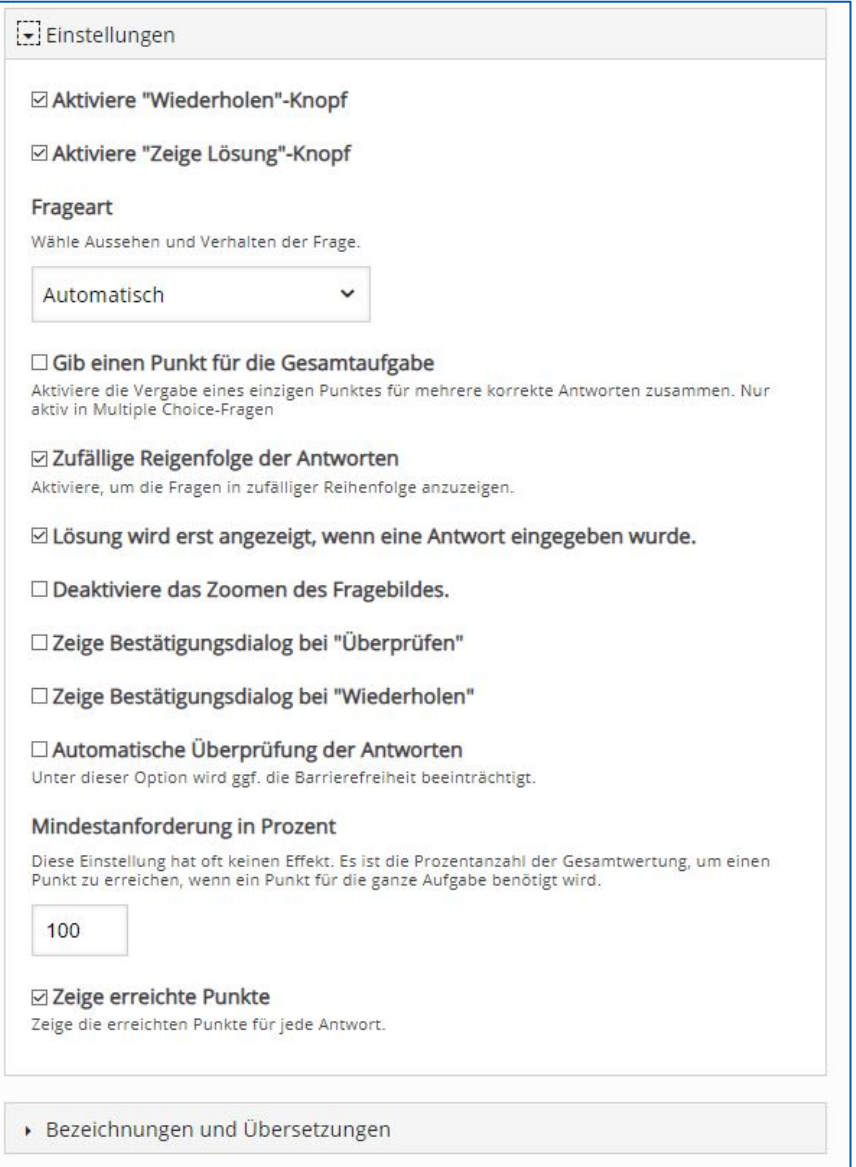

Und dem Reiter "Bezeichnungen und Übersetzungen" kann man die Navigation innerhalb des H5P-Elements bearbeiten. Die Software wurde in Englisch entwickelt und hatte deswegen auch nur ein englisches Interface. Dadurch können immer noch kleine Fehler in der Übersetzung bestehen, welche man durch diese Einstellung selbst beheben kann.

Es können weitere optionale Einstellungen vorgenommen werden wie beispielsweise Anzeige, Bewertung, Voraussetzungen und Abschlussverfolgung des H5P-Elements. Diese sind aber nur in besonderen Szenarien notwendig. Dabei müssen Sie abwägen, ob Sie dies benötigen.

# **Zu guter Letzt: Speichern**

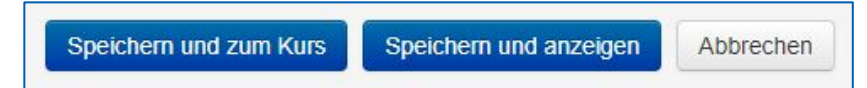

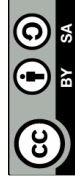

Seite **6** von **6**